# **White label**

### **Content**

[Introduction](#page-0-0) [The white label, notions](#page-0-1) [Customization of applications by the Administration Center](#page-1-0) [Management of commercial offers](#page-7-0) [Customizing the CSS of the Administration Center](#page-10-0) [Customization of the CSS of the payment web pages](#page-17-0) [Personalization of the TPEV CSS](#page-21-0) [Verisign Delegation for Certificate Creation](#page-27-0) [How to customize application images](#page-28-0)

# <span id="page-0-0"></span>Introduction

This page is broken down into 4 main chapters

- A chapter to define the different concepts and concept of white label.
- A chapter showing how to simply configure some white-label elements online.
- A chapter describing the creation of custom stylesheets and their applications to Payline interfaces
- A chapter describing the procedure for setting up a personalized image

This page supplements the Payline Administration Center User Manual, the Advanced Personalization Guide for Payment Web Pages, and the TPEV Customization Guide.

# <span id="page-0-1"></span>The white label, notions

Payline offers its distributors to white label the various interfaces for end users (merchants or buyers). These interfaces are:

- The administration center
- Payment web pages
- The virtual payment termin al

The customization in white label allows to give the applications a proper identity. This customization can be done by 3 means:

- Creating specific URLs for accessing applications (see Creating specific URLs).
- Changing logos (see section Customizing applications by the Administration Center)
- Implementation of personalized style sheets (CSS) (see Customization of the CSS of the administration center and Personalization of the
- CSS of the payment web pages and Personalization of the CSS of the TPEV) Custom Image Usage (see How to Customize Application Images)
- Configuring sent emails (see Customizing the Administration Center and Customizing Payment Web Pages)

## Creating specific URLs

### **URLs to access services**

White labeling Payline applications requires the creation of custom URLs. These URLs are 3 \* 2 (3 for production and 3 for registration) to access the following sites:

- Payline Administration Center
- Payment web pages
- TPEV

Payline web services not being visible to end users, is not customizable.

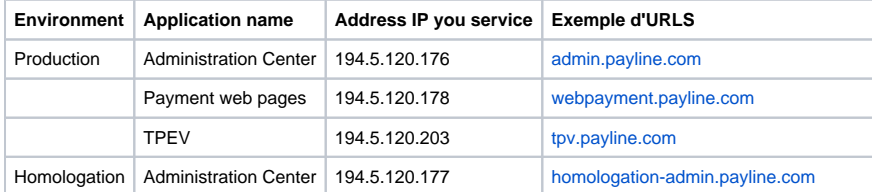

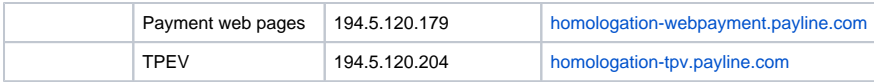

### **Certificat SSL**

Payline provides secure communication between its customers (merchants or buyers) and servers. This is achieved by strong encryption of SSL V3 data exchange.

This encryption is provided by SSL certificates installed on Payline servers.

The generation of these certificates is provided by Monext. The data needed to create the certificates are:

- Certificate Creation Delegation (Appendix 1)
- URLs of each application

**The delegation of certificates creation is provided in Appendix 1 and must be returned by fax to** 04 42 25 14 12 **or scanned and sent signed by email to [assistance@payline.com](mailto:assistance@payline.com) .**

The cost of setting up the certificates is available on request from the sales department.

# Customization of the graphic charts

All chart changes are relative to the U RLs provided to access the services. These URLs are therefore mandatory and must be defined first.

**The DNS resolution of the URLs must be set up by the Payline solution's distributor.**

# <span id="page-1-0"></span>Customization of applications by the Administration Center

Payline offers customizations of different applications in a very simple and dynamic way on the screens of the administration center. The customization is available from the menu "Configuration My Account"

## Distributor Account Management Screen

This screen is used to view the interface and options available for the distributor account. These options may be offered through commercial offers to merchants (see Business Offer Management).

It also allows you to configure simple items in your distributor account.

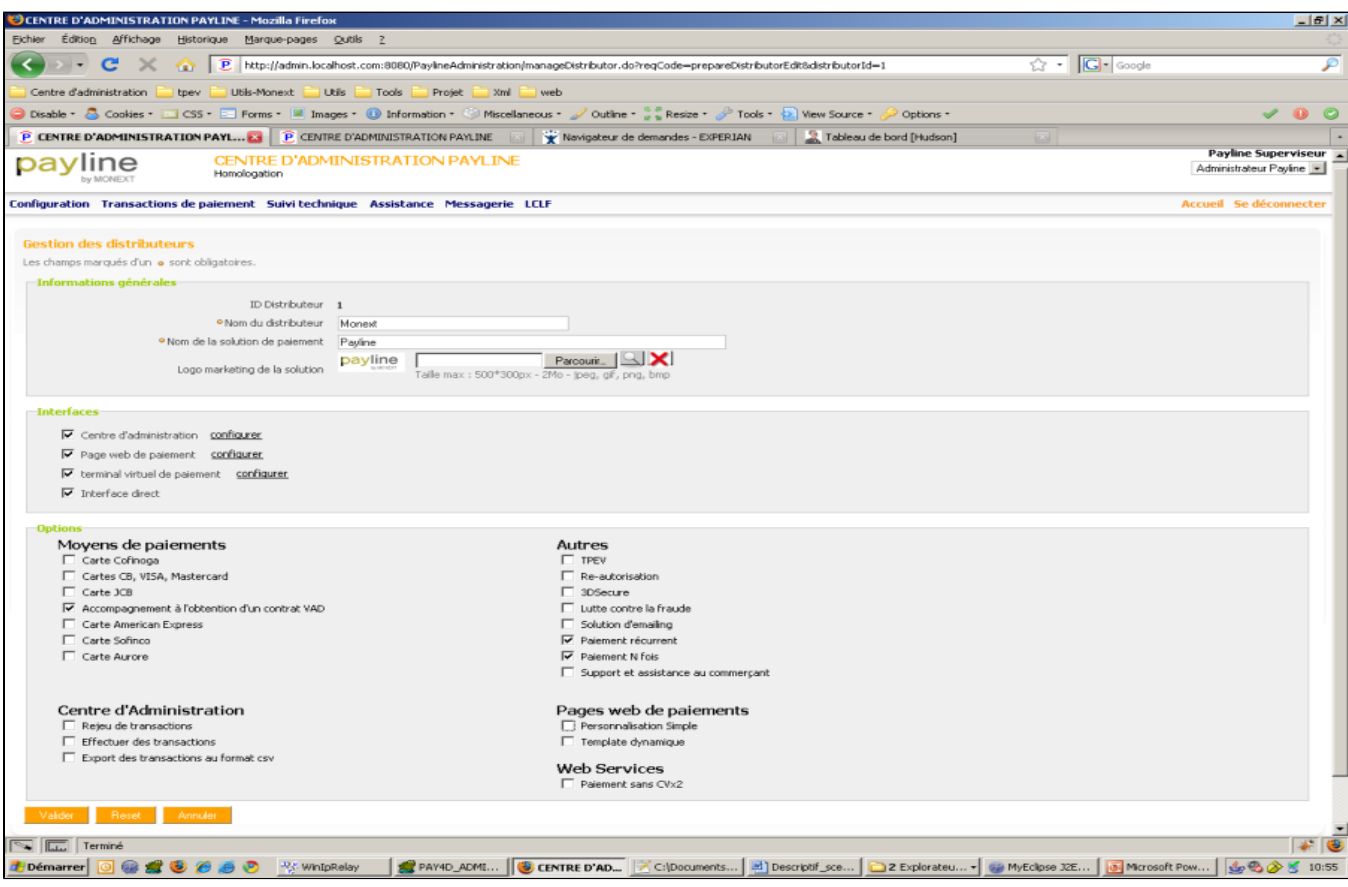

A first grouping of fields makes it possible to inform the general information of the distributor.

#### **Distributor ID**

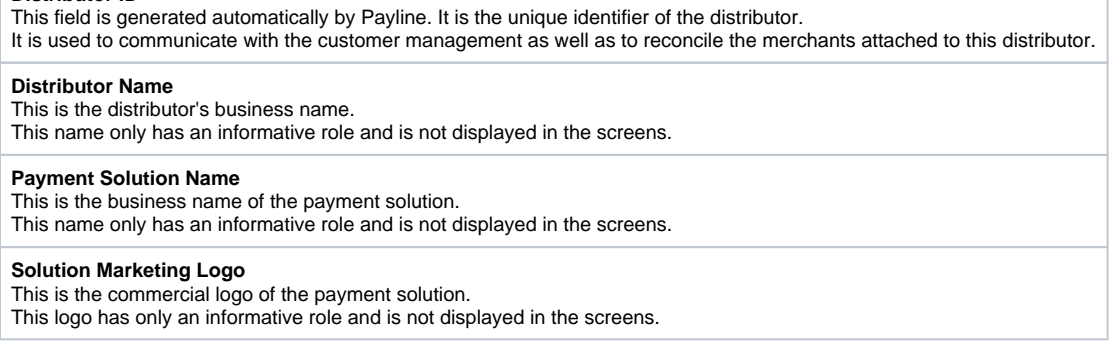

A second grouping of fields makes it possible to visualize the available interfaces as well as to configure (if necessary) the different elements of white mark of each interface.

The activation of the interfaces is possible via the commercial contact.

#### **Administration Center**

This check box shows whether or not the distributor can offer this interface to its merchants.

If the box is checked (the administration center is available) then a configure link is used to set the white-label elements of the administration center (see section Customizing the Administration Center

for the details of this configuration).

### **Payment web pages**

This check box shows whether or not the retailer can offer this interface to its merchants. If the box is checked (the payment web pages are available) then a configure link is used to set the white label elements of the payment web pages (see section Customizing payment web pages for the details of this configuration).

#### **Virtual payment terminal**

This check box shows whether or not the retailer can offer this interface to its merchants. If the box is checked (the virtual payment payment terminal is available) then a configure link is used to set the white-label elements of the payment virtual payment terminal (see section Customizing the TPEV for the details of this configuration).

#### **Direct interface**

This check box shows whether or not the retailer can offer this interface to its merchants. This interface does not require a white label configuration.

A third grouping of fields makes it possible to visualize the available options.

Activation of the options is possible via the sales contact.

The options are grouped by types and interfaces. The complete list of options and their description is available from the sales department.

# Customizing the Administration Center

This page allows the customization of the administration center.

An image of the Administration Center is on the right side of the screen and shows where the area is currently being modified.

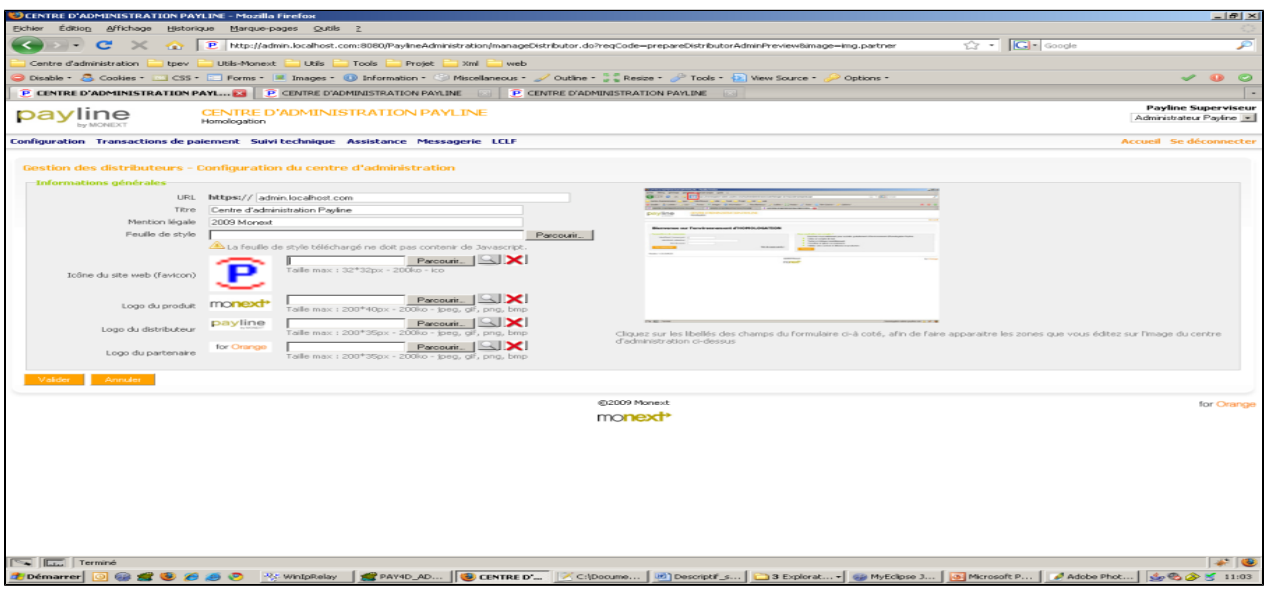

### **URL**

This field is used to define the URL that will be used to access the Payline site. This URL must be secure.

#### **Title**

This is the title of the application. This title appears in the browser window.

### **Legal**

notice This zone allows you to enter a legal notice that appears at the bottom of the site.

#### **Style Sheet**

This area allows you to download a custom style sheet. The Customizing CSS section of the Administration Center describes how to create these style sheets.

### **Website Icon**

This is the icon that appears in the title or address bar of the browser. Its size is 32 \* 32 pixels and its format must be .ico

#### **Product Logo**

This is the product logo displayed on the top left of the site. Its size is 200 \* 40 pixels and its format must be jpeg, png or bmp.

### **Distributor Logo**

This is the product logo displayed at the bottom center of the site. Its size is 200 \* 35 pixels and its format must be jpeg, png or bmp.

#### **Partner Logo**

This is the product logo displayed at the bottom right of the site. Its size is 200 \* 35 pixels and its format must be jpeg, png or bmp.

**Validate**

This button is used to save the changes and return to the distributor's management page.

#### **Cancel**

This button cancels the changes and returns to the distributor's management page.

# Customization of payment web pages

This screen allows you to customize payment web pages as well as create email templates sent during payments.

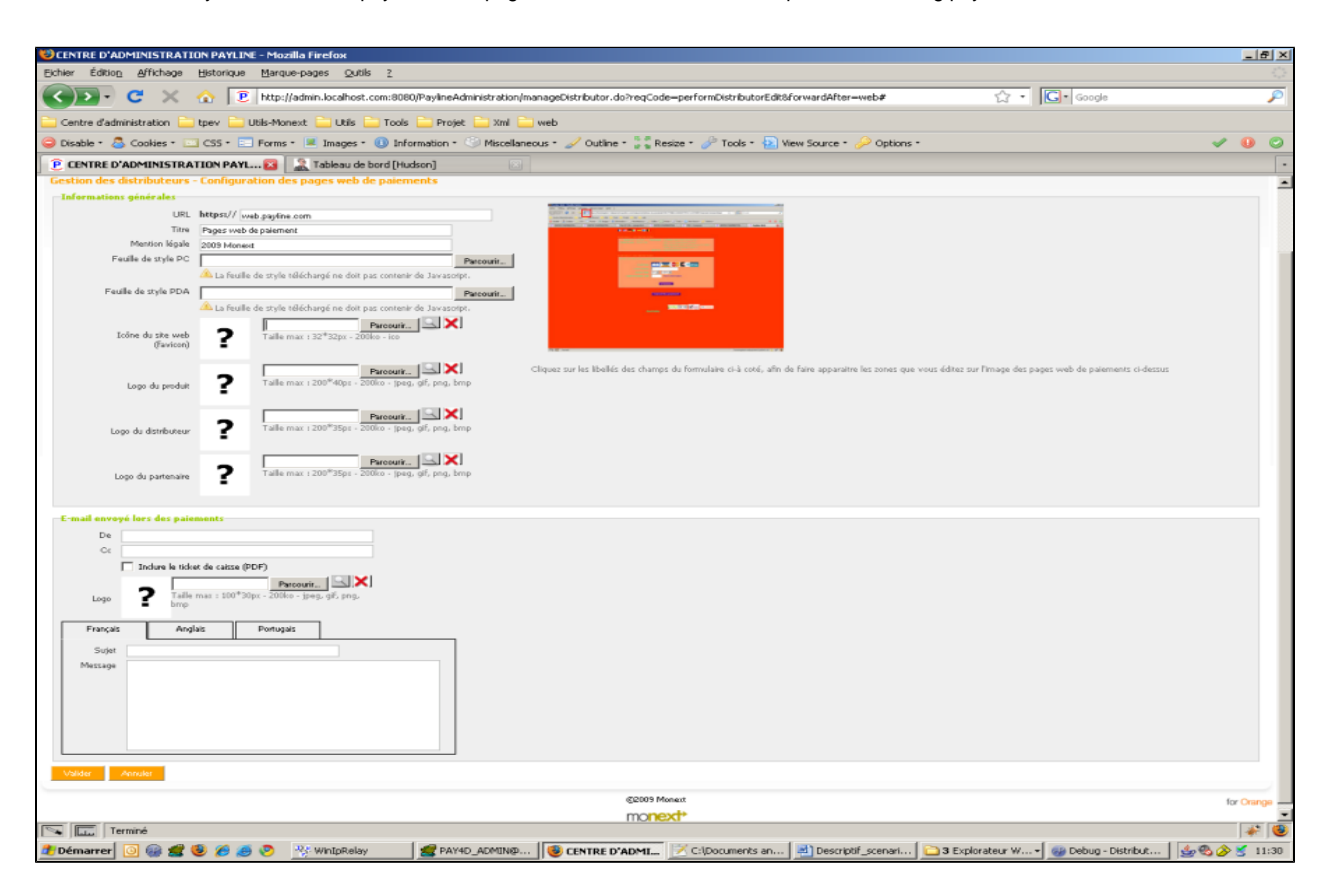

A first block allows the entry of personalization data on payment web pages:

#### **URL**

This field is used to define the URL that will be used to access the Payline site. This URL must be secure.

### **Title**

This is the title of the application. This title appears in the browser window.

### **Legal**

notice This zone allows you to enter a legal notice that appears at the bottom of the site.

### **PC Style Sheet**

This area allows you to download a custom style sheet that will be used on a PC. The Customizing CSS section of the payment web pages describes the creation of these style sheets.

### **PDA style sheet**

This area allows you to download a custom style sheet that will be used on mobile equipment. The Customizing CSS section of the payment web pages describes the creation of these style sheets.

### **Website Icon**

This is the icon that appears in the title or address bar of the browser. Its size is 32 \* 32 pixels and its format must be .ico

### **Product Logo**

This is the product logo displayed on the top left of the site. Its size is 200 \* 40 pixels and its format must be jpeg, png or bmp.

### **Distributor Logo**

This is the product logo displayed at the bottom center of the site. Its size is 200 \* 35 pixels and its format must be jpeg, png or bmp.

**Partner Logo**

This is the product logo displayed at the bottom right of the site. Its size is 200 \* 35 pixels and its format must be jpeg, png or bmp.

A second block allows the customization of emails:

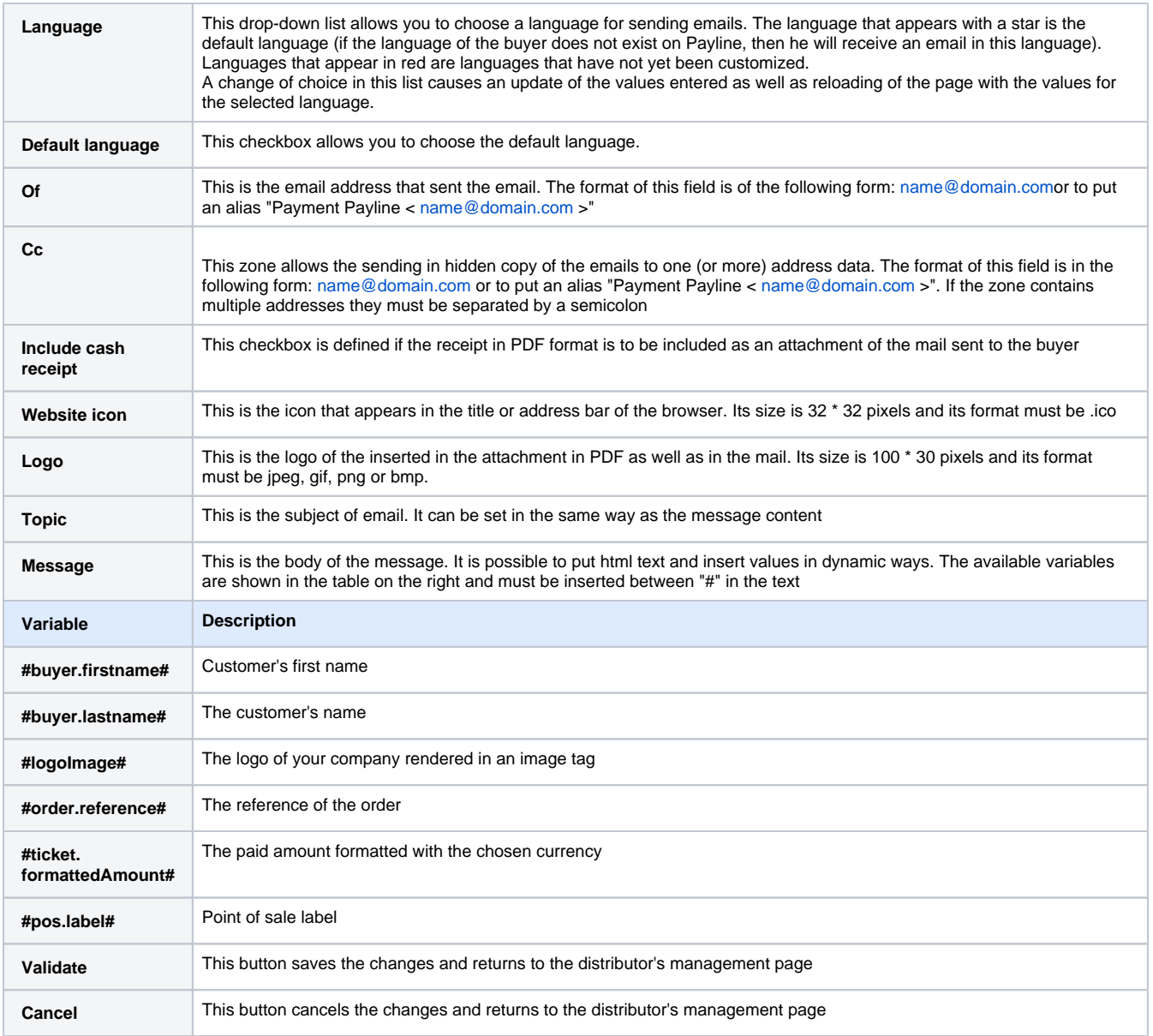

## Customization of the TPEV

Like the Administration Center, this page allows the customization of the TPEV. A screenshot of the TPEV is present on the right side of the screen and shows where the area is currently being modified.

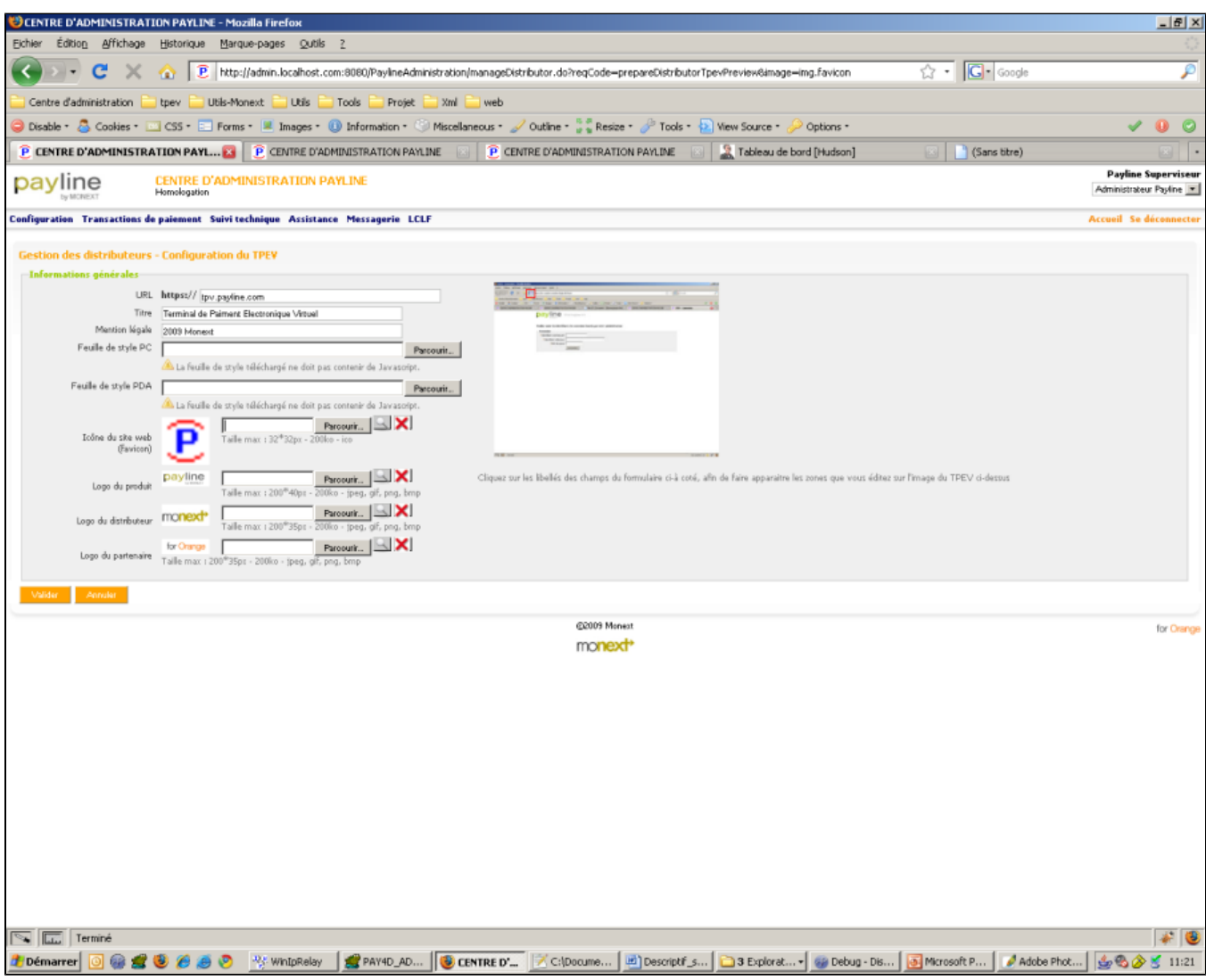

### **URL**

This field is used to define the URL that will be used to access the Payline site. This URL must be secure.

### **Title**

This is the title of the application. This title appears in the browser window.

### **Legal**

notice This zone allows you to enter a legal notice that appears at the bottom of the site.

### **PC Style Sheet**

This area allows you to download a custom style sheet that will be used on a PC. The Customizing CSS section of the TPEV describes the creation of these style sheets.

### **PDA style sheet**

This area allows you to download a custom style sheet that will be used on mobile equipment. The Customizing CSS section of the TPEV describes the creation of these style sheets.

#### **Website Icon**

This is the icon that appears in the title or address bar of the browser. Its size is 32 \* 32 pixels and its format must be .ico

#### **Product Logo**

This is the product logo displayed on the top left of the site. Its size is 200 \* 40 pixels and its format must be jpeg, png or bmp.

#### **Distributor Logo**

This is the product logo displayed at the bottom center of the site. Its size is 200 \* 35 pixels and its format must be jpeg, png or bmp.

#### **Partner Logo**

This is the product logo displayed at the bottom right of the site. Its size is 200 \* 35 pixels and its format must be jpeg, png or bmp.

### **Validate**

This button is used to save the changes and return to the distributor's management page.

### **Cancel**

This button cancels the changes and returns to the distributor's management page.

# <span id="page-7-0"></span>Management of commercial offers

This section shows how to create commercial offers for merchants. These offers are configurable and can be offered for a defined duration to merchants.

The commercial offers management screens are accessible via the menu "Configuration Management of commercial offers"

### Options and accessible interfaces

The payment solution offers 4 payment interfaces and a large number of options. Access to these interfaces and options is defined by Payline support based on the contract signed with Monext.

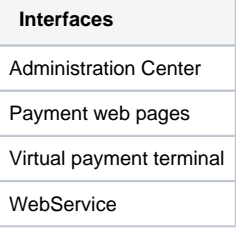

The complete list of options and their description is available from the sales department.

# Business offers research

This screen allows the search for commercial offers according to certain criteria, it also allows to create a new offer (see **Error! Source of the return not found.** ).

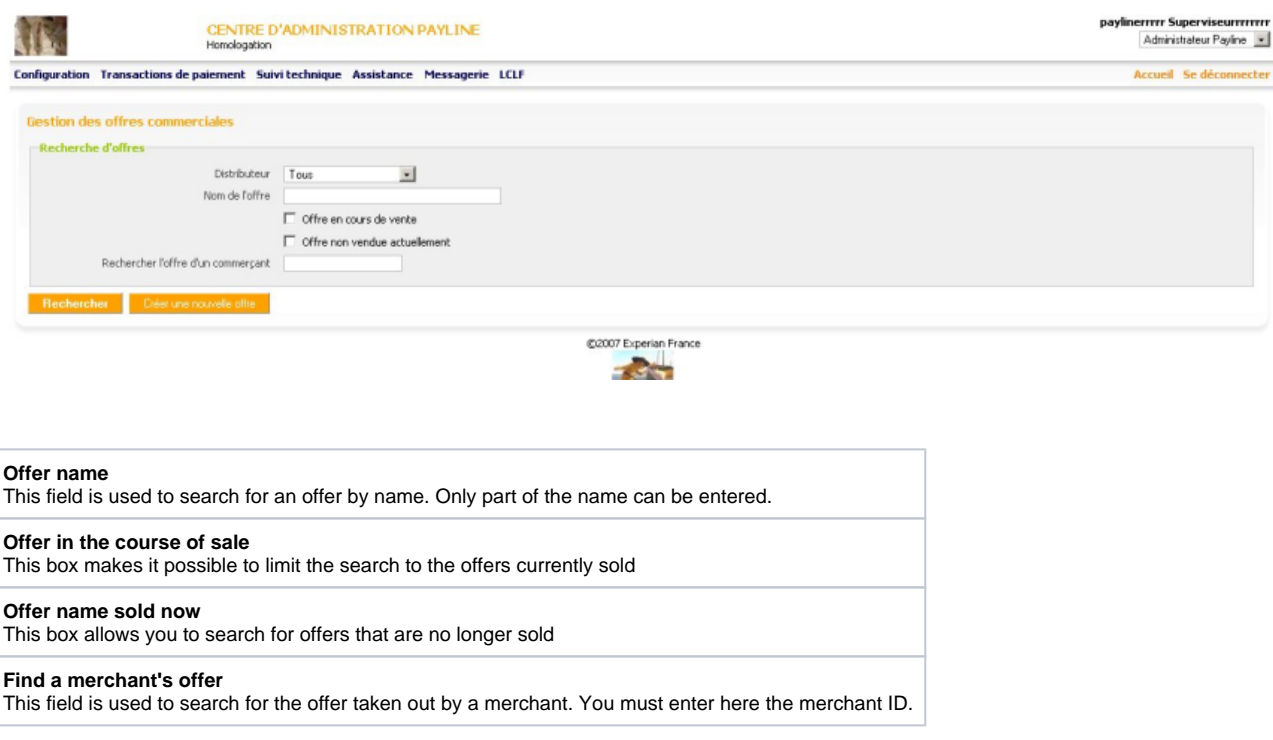

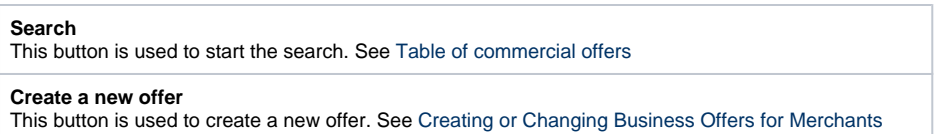

# Table of commercial offers

This screen makes it possible to visualize the offers proposed to the traders, to go on their detail or to make a new copy.

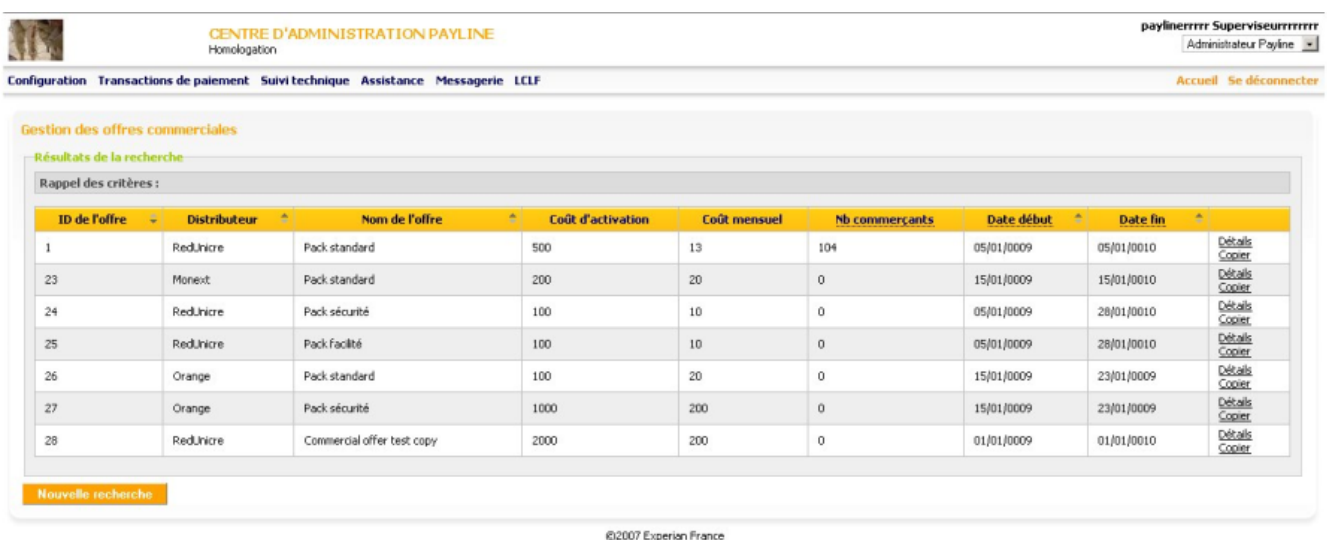

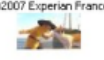

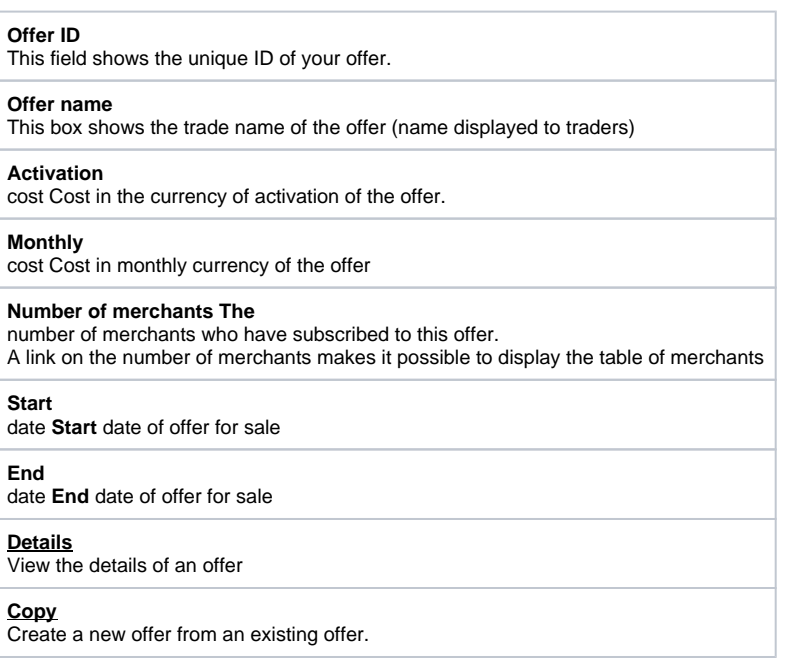

# Creation or modification of commercial offers for merchants

This screen allows the modification or the creation of commercial offer. It allows the entry of the general information of the offer as well as the choice of options to be included in the offer.

CENTRE D'ADMINISTRATION PAYLINE<br>Homologation

paylinerrrrr Superviseurrrrrrrr<br>Administrateur Payline

Configuration Transactions de paiement Suivi technique Assistance Messagerie LCLF

**IT** 

Accueil Se déconnecter

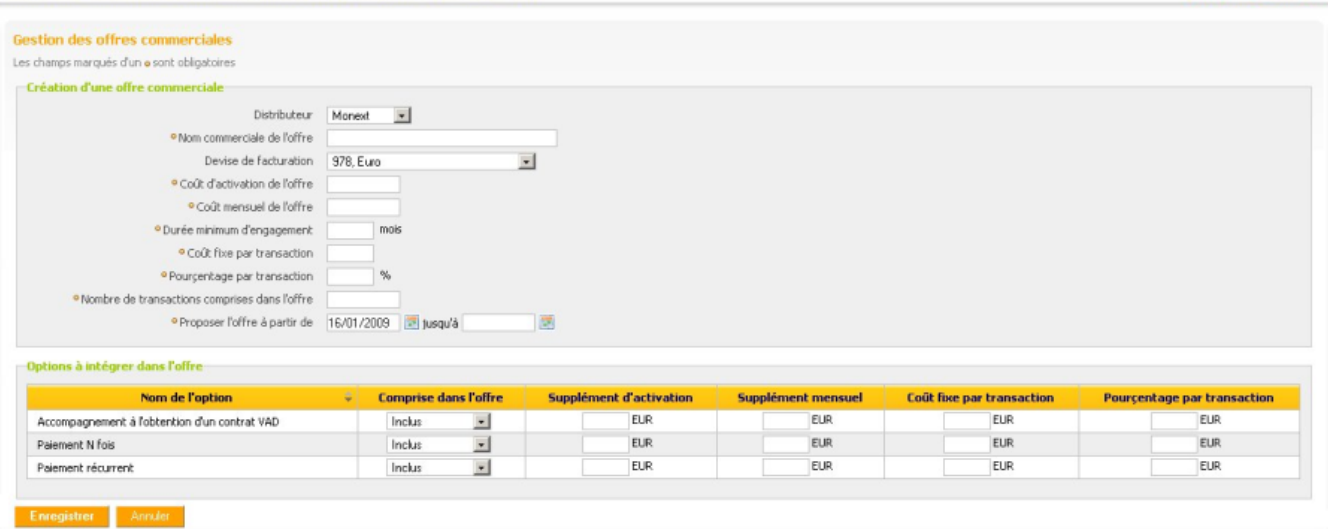

@2007 Experian France

This screen is split into two parts, one for entering information about the offer:

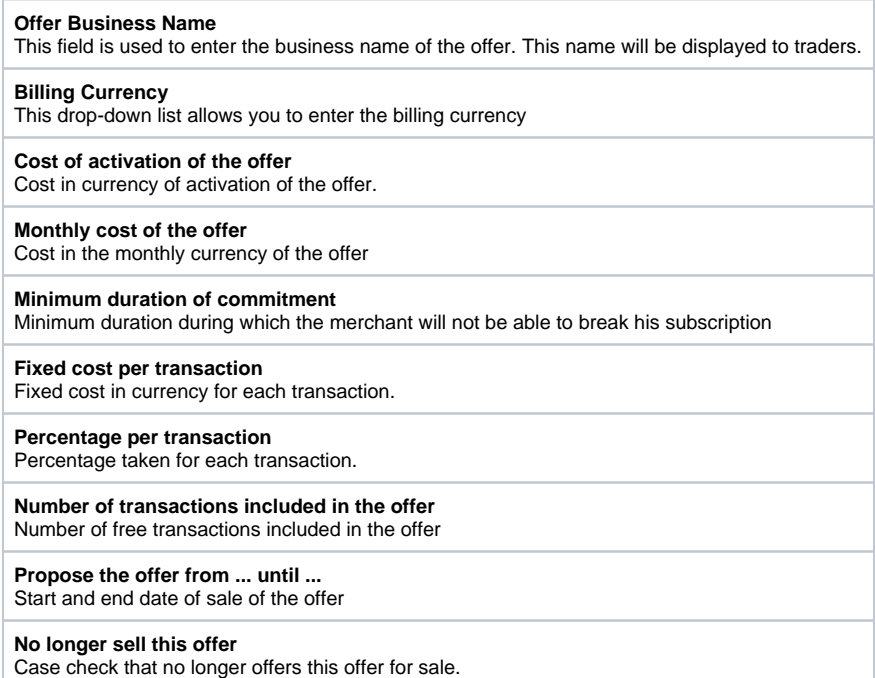

The second for entering options to include in the offer.

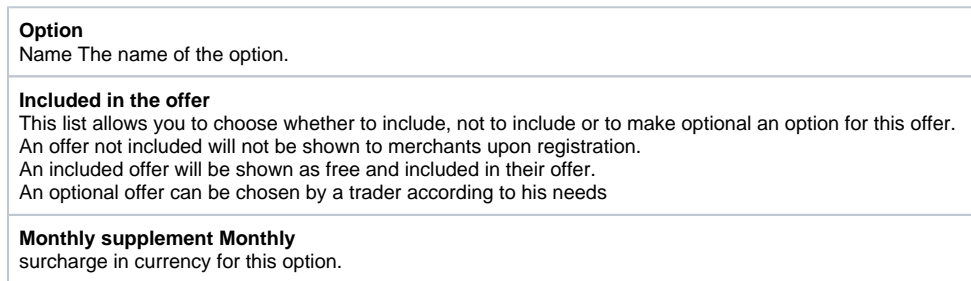

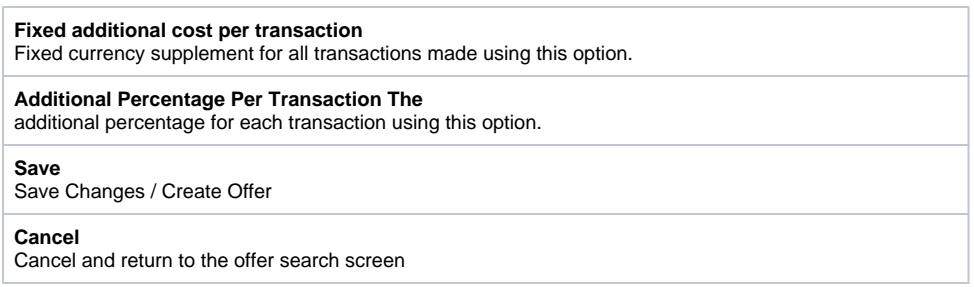

# Online registration of traders

When registering online, traders are offered offers that were created in the previous step.

# <span id="page-10-0"></span>Customizing the CSS of the Administration Center

This paragraph shows how to expertly customize CSS by the admin center. The full CSS of the Administration Center is available at the following address: <https://homologation-admin.payline.com/PaylineAdministration/skins/default/all.css>

# General Styles

The general styles of the Payline app are explained in this section

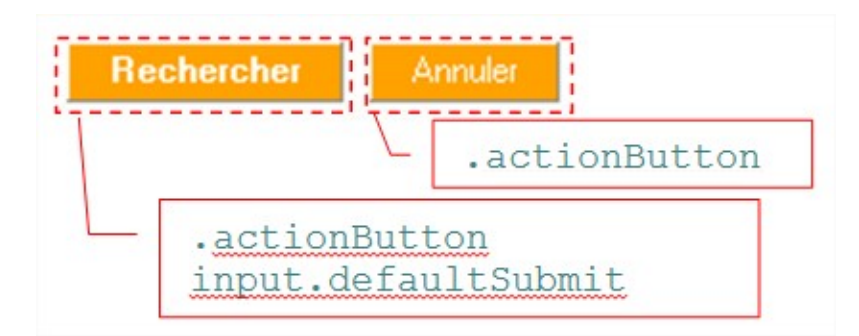

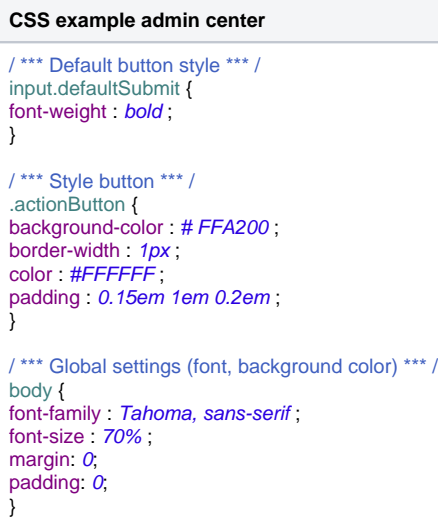

# Application menu

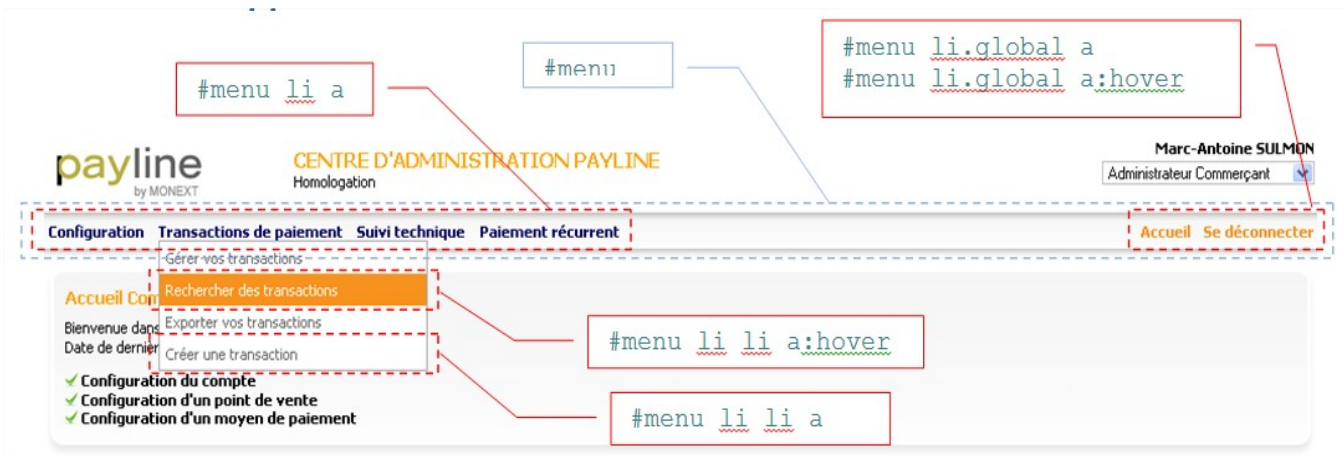

**CSS example admin center**

```
/*** Style des menus ***/
#menu li a {
color: #000066;
font-weight: bold;
line-height: 1.2em;
padding: 5px 0;
text-decoration: none;
}
/*** Style des sous menus ***/
#menu li li a {
background: #FFFFFF none repeat scroll 0 0;
color: #666666;
display: block;
font-weight: normal ;
line-height : normal;
padding : 5px;
text-decoration : none ;
width : 18em;
}
/ *** Sub-menu style on a rollover by the mouse *** /
#menu li li: hover {
background : # F7921E none repeat scroll 0 0 ;
color : white ;
}
/ *** Link on the menu on a flyover by the mouse *** /
#menu li.global menu a: hover {
text-decoration: underline;
}
/*** Lien <u>sur</u> <u>le</u> menu ***/
#menu li.global a {
color: #F7921E;
}
/*** Fond du menu ***/
#menu {
background: transparent url(images/css/header_bg_2.gif) repeat-x scroll 0 0;
clear: both;
height: 35px;
line-height: normal;
padding-left: 5px;
position: relative;
top: \boldsymbol{0};
z-index: 10;
}
```
Input forms

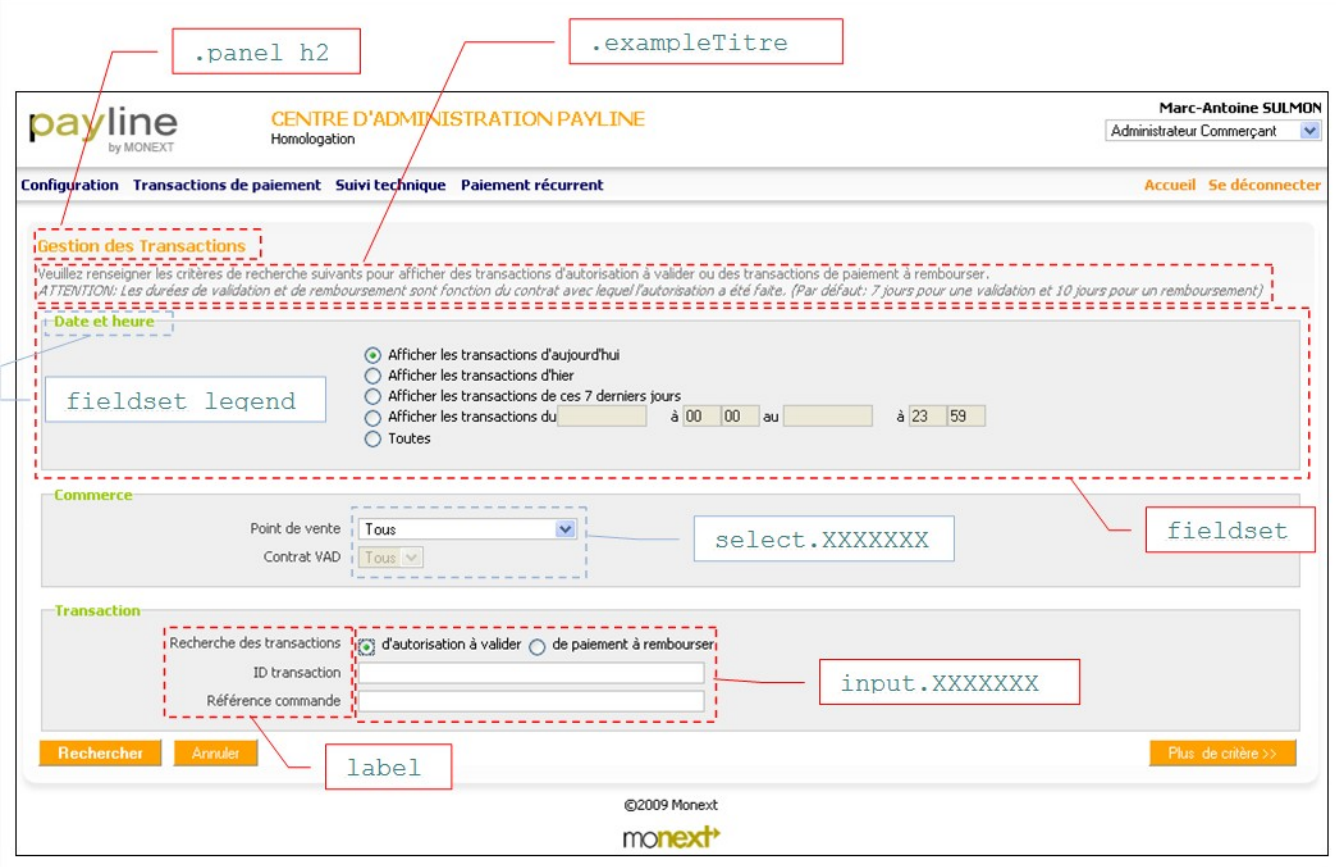

**CSS example admin center**

```
/*** Titre de l'écran ***/
.panel h2 {
color: #FFA200;
font-size: 1.2em;
margin: 0 0 0.5em;
padding: 0;
}
/*** Aide ***/
.exampleTitre {
color: #808080;
margin-bottom: 0.5em;
}
/*** Panneau de champs ***/
fieldset {
background: #EFEFEF none repeat scroll 0 0;
border: 1px solid #CCCCCC;
display: block;
margin-bottom: 1em;
padding-bottom: 10px;
padding-left: 10px;
padding-right: 10px;
position: relative;
top: 5px;
}
/*** Titre du panneau de champs ***/
fieldset legend {
color:#99CC00;
font-weight: bold;
margin: O;
padding: 0;
text-align: left;
vertical-align: middle;
}
label {
cursor: pointer;
}
/*** Format des champs saisissables ***/
input.formField,
input.formFieldRequired,
input.paylineField,
input.paylineFieldDate,
input.paylineFieldDateSmall,
input.paylineFieldDatePadding,
input.paylineFieldLong,
input.paylineFieldCard,
input.paylineFieldMiddle,
input.paylineFieldCheck,
input.formFieldLongest,
input.paylineFieldLongest,
input.paylineFieldSpecial {
border: 1pxsolid #BEBFBE;
color: #222222;
}
/*** Format des listes déroulantes ***/
select.formField,
select.formSelect,
select.paylineField,
select.paylineFieldGrey,
select.paylineFieldQualif,
select.paylineFieldLong {
border: 1px solid #BEBFBE;
}
```
# Table of results

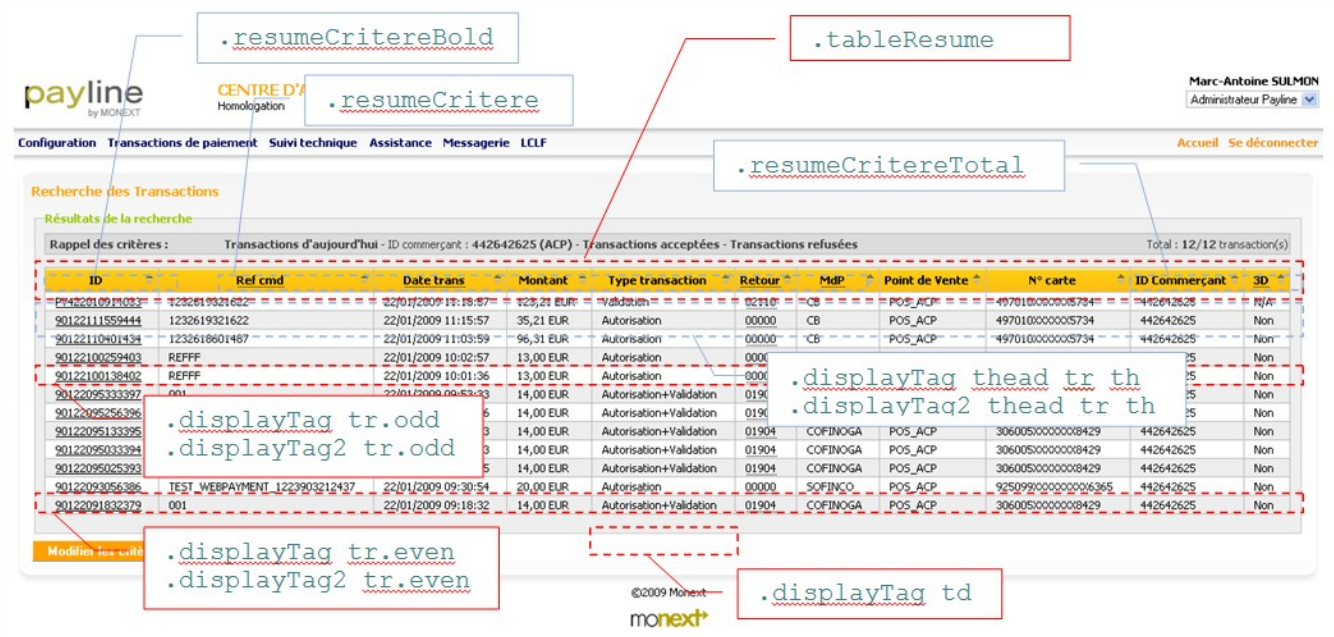

**CSS example admin center**

/\*\*\* Zone de rappel des criteres \*\*\*/ .tableResume { background: #EEDCDC none repeat scroll 0 50%; border: 1px solid #C0C0C0; border-collapse: collapse; margin-bottom: 5px; margin-top: 5px; width: 100%; } /\*\*\* Rappel des criteres \*\*\*/ .resumeCritereBold { color:#444444; font-weight: bold; height:20px; width:14%; } /\*\*\* Résumé des criteres \*\*\*/ resumeCritere { color:#EE4444; height:20px; text-align: left; } /\*\*\* Nombr d'element dans la liste \*\*\*/ .resumeCritereTotal { color:#444444; height:20px; text-align: right; width:20%; } /\*\*\* table header \*\*\*/ .displayTag thead tr th,.displayTag2 thead tr th { background: transparent url(images/jaune.gif) repeat-x scroll left top; border: 1px solid #BEBFBE; color: #000066; font-weight: bold; padding: 5px; text-align: *center*; width: auto; } /\*\*\* odd line \*\*\*/ .displayTag tr.odd,.displayTag2 tr.odd { background: #FFFFFF none repeat scroll 0 0; border-top: 1px solid #C0C0C0; color: #000000; padding: 0; } /\*\*\* even line \*\*\*/ .displayTag tr.even,.displayTag2 tr.even { background: #EEEEEE none repeat scroll 0 0; border-top: 1px solid #C0C0C0; color: #000000; padding: 0; } /\*\*\* Table cells \*\*\*/ .displayTag td { border: 1px solid #C0C0C0; padding: 2px 15px 2px 10px; }

## Error messages

Veuillez renseigner un identifiant commerçant valide (nombre ayant au plus 14 chiffres).

**CSS example admin center**

ul#pagemessages li.success { background: transparent url(images/accept.gif) no-repeat scroll 0 0; }

## Confirmation messages

Vos modifications ont bien été prises en compte

**CSS example admin center**

ul#pagemessages li.error {

}

background: transparent url(images/exclamation.gif) no-repeat scroll 0 0;

# <span id="page-17-0"></span>Customization of the CSS of the payment web pages

This section shows the main CSS tags used to customize payment web pages.

These settings are the default visual for merchants. Merchants can also customize web pages via simple customization (see the Administration Center user manual) or via dynamic web page templates (see the advanced configuration guide for payment web pages). The CSS complete web payment pages is available at:

<https://homologation-webpayment.payline.com/webpayment/skin/default/all.css>

## Error and confirmation messages

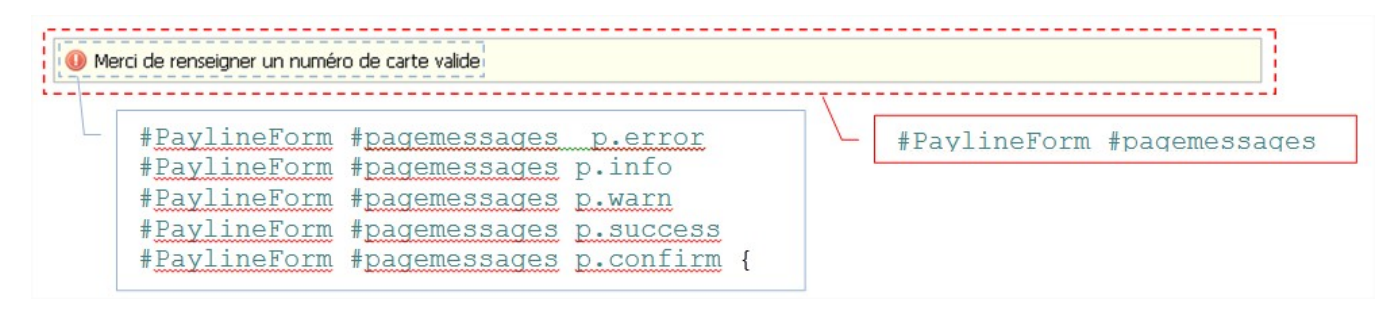

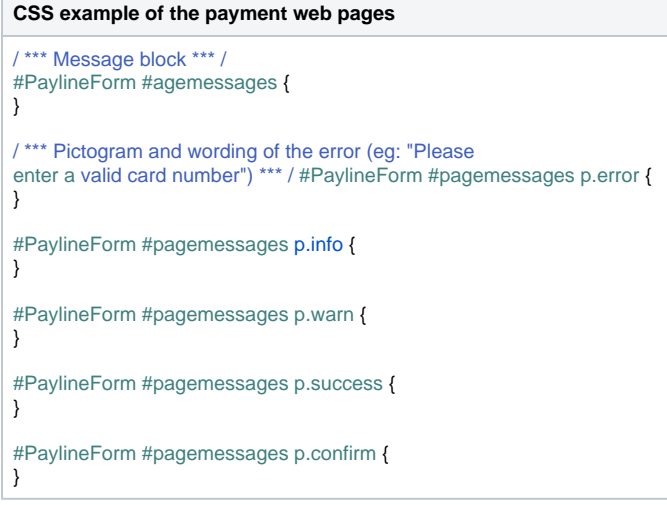

Choice of payment method page

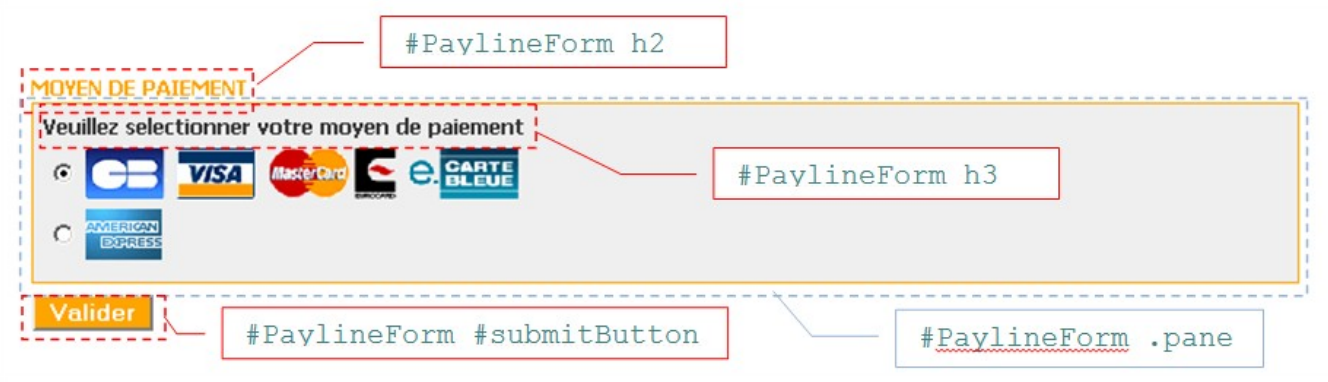

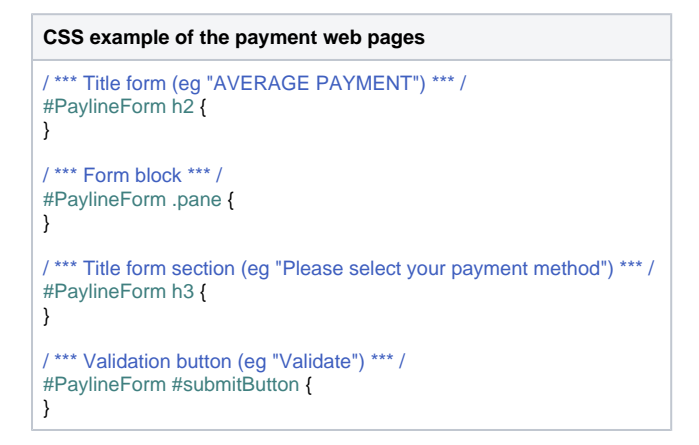

Choice page of payment method with virtual wallet

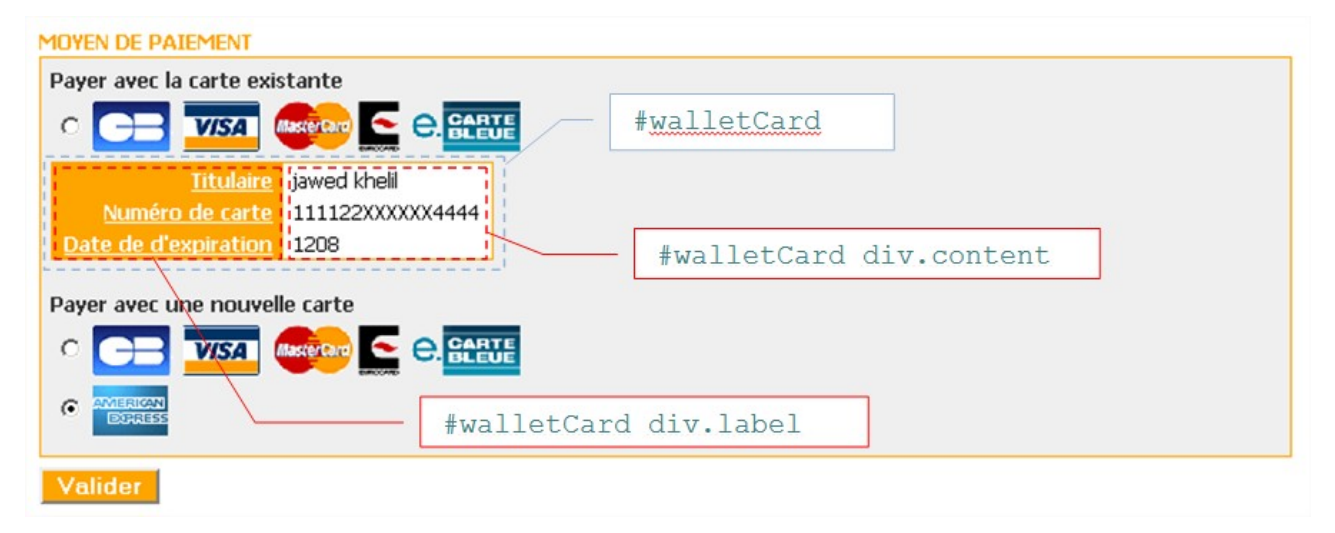

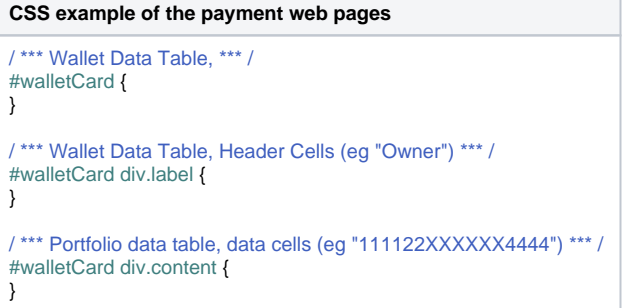

# Payment Data Entry Page

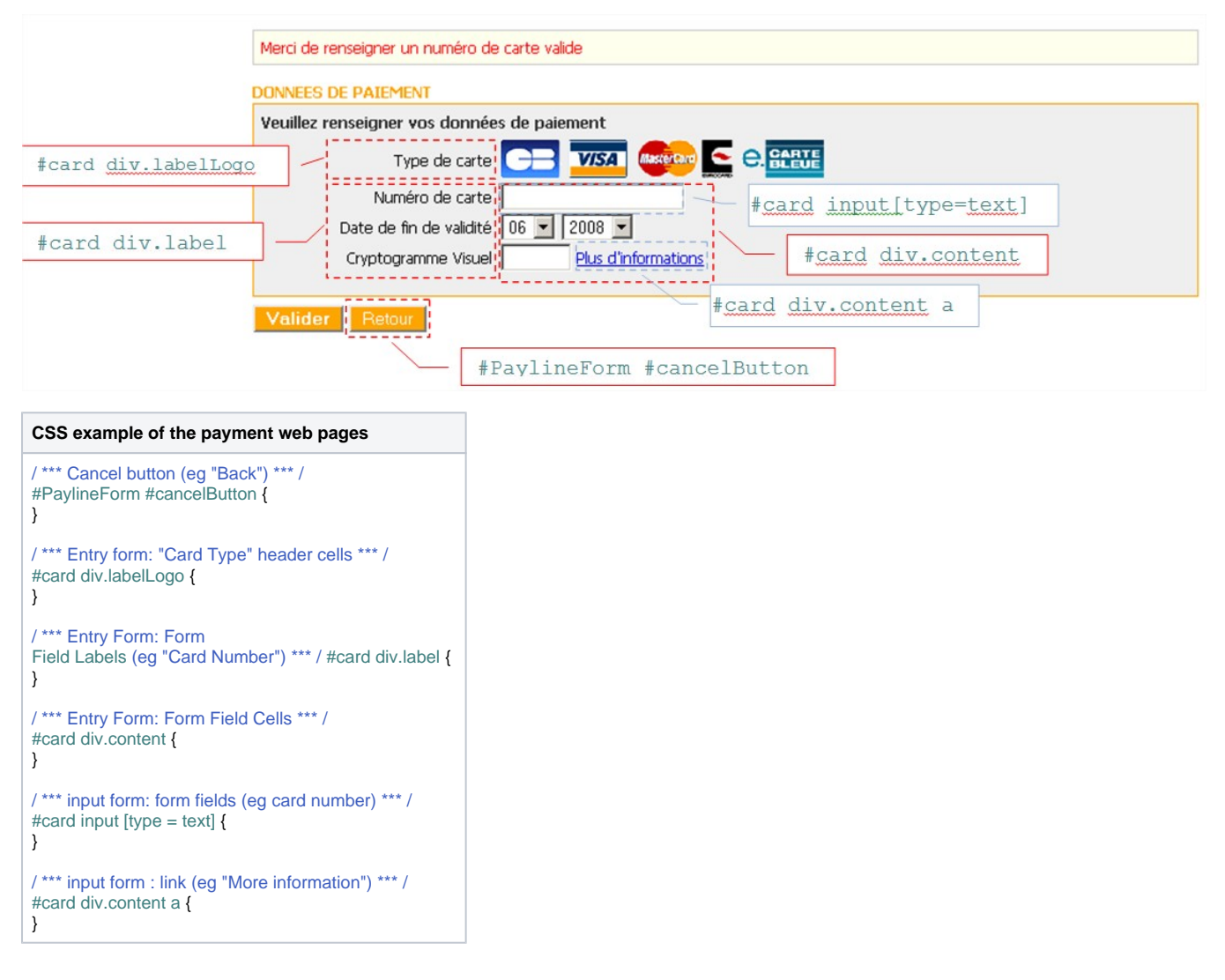

## Payment result page

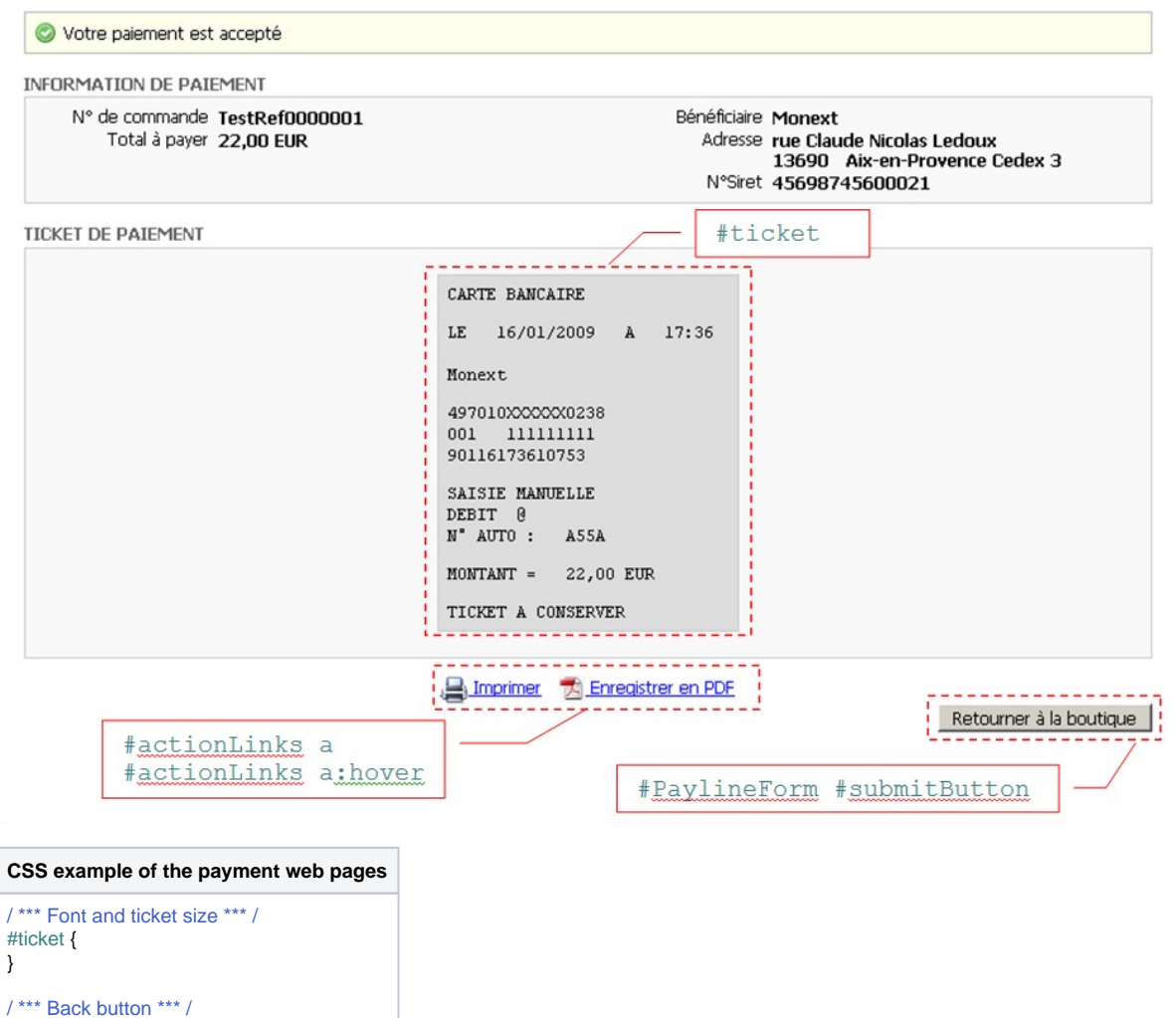

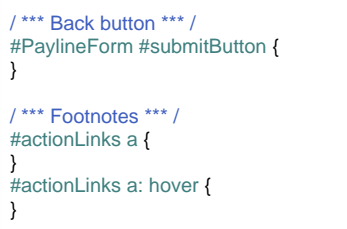

Payment result page with schedule

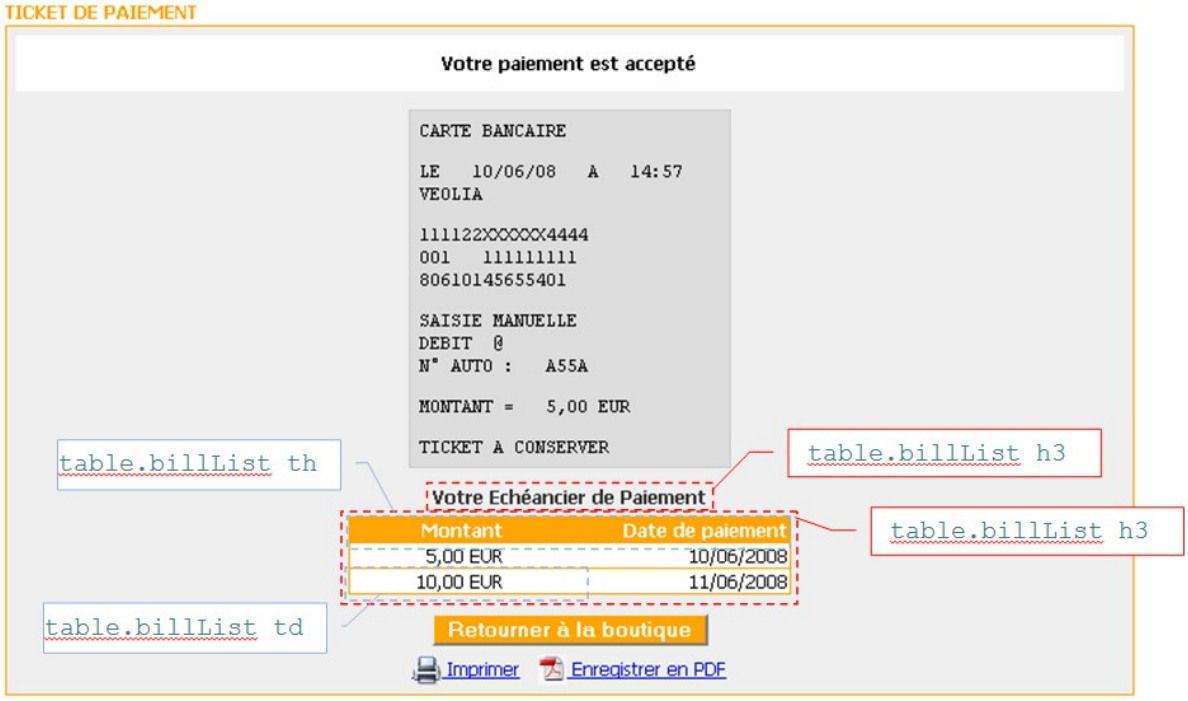

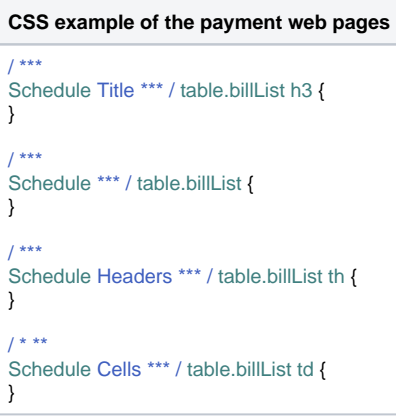

# <span id="page-21-0"></span>Personalization of the TPEV CSS

This section aims to show the main styles to customize the pages of the TPEV. The CSS supplements web payment pages is available at: <https://homologation-tpv.payline.com/tpev/themes/basic/all.css>

Home page

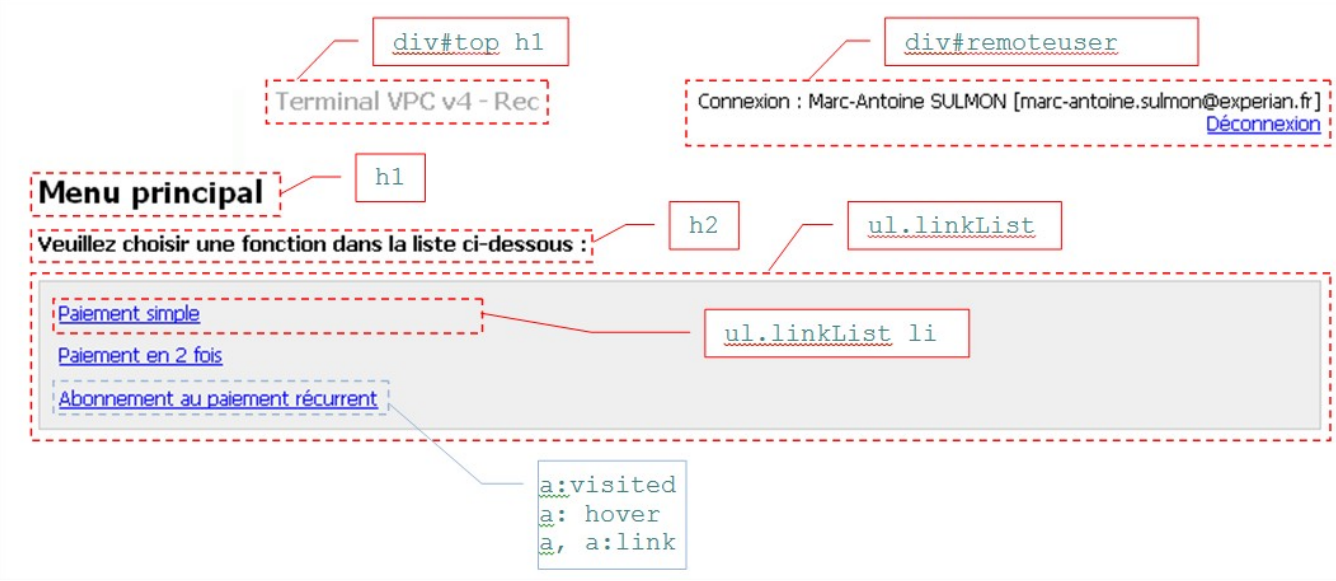

**CSS sample of the TPEV**

```
div#remoteuser {
float: right;
text-align: right;
}
div#top h1 {
color: #AAAAAA;
font-size: 1.2em;
font-weight: bold;
margin-top: 0;
width: 60%;
}
h1 {
color: black;
font-size:1.6em;
line-height: 1em !important;
margin: 0;
padding: 0;
}
h2 {
font-size:1.1em;
margin: 1.1em 0;
}
ul.linkList {
background: #EFEFEF none repeat scroll 0 0;
border: 1px solid #CCCCCC;
margin: \overrightarrow{0};
padding: 1em 1em 0;
}
ul.linkList li {
margin:0;
padding-bottom: 1em;
}
a:visited {
}
a:hover {
text-decoration: none;
}
a, a:link {
color:blue;
text-decoration: underline;
}
/*** reglages generaux (police, couleur…) ***/
body {
background: white none repeat scroll 0 0;
color: black;
font-family: Tahoma, sans-serif !important;
font-size:76%;
margin-top: 0;
}
```
Error and confirmation messages

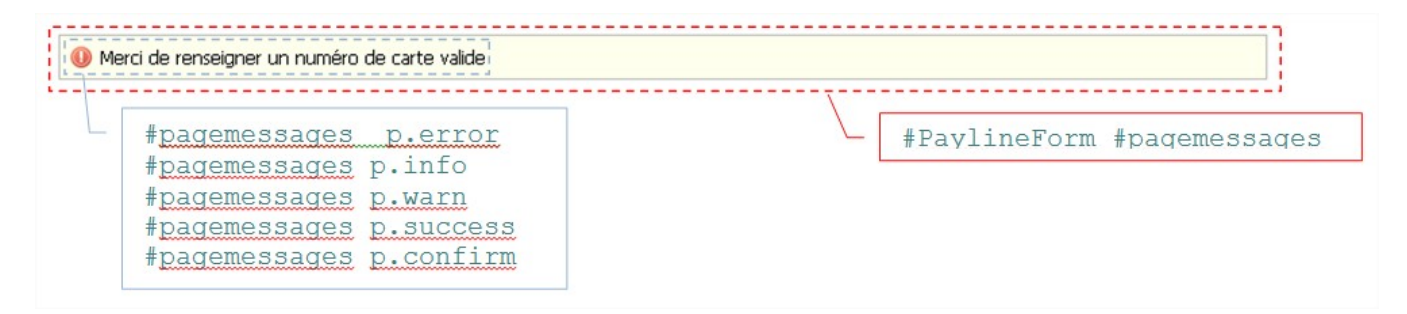

Merci de renseigner un numéro de carte valide

### **CSS sample of the TPEV**

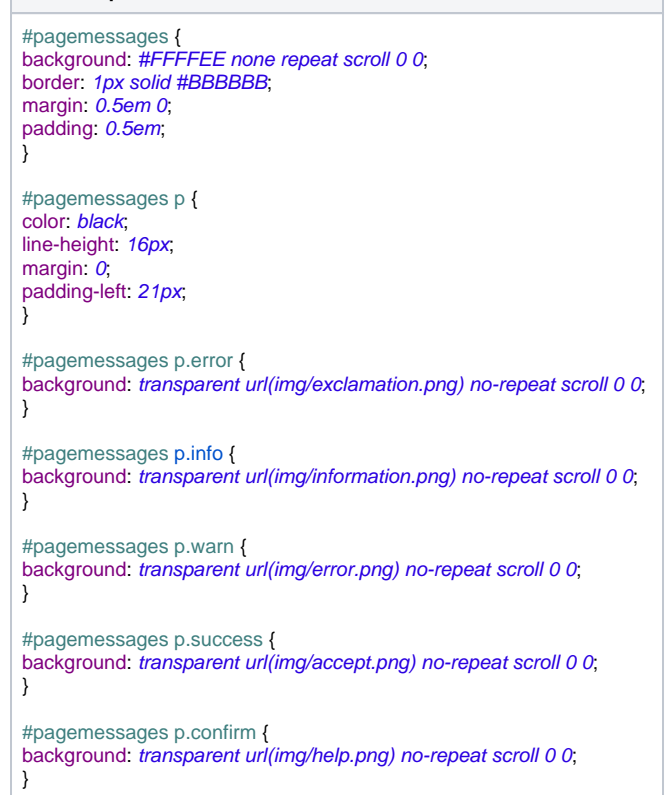

# Entry form

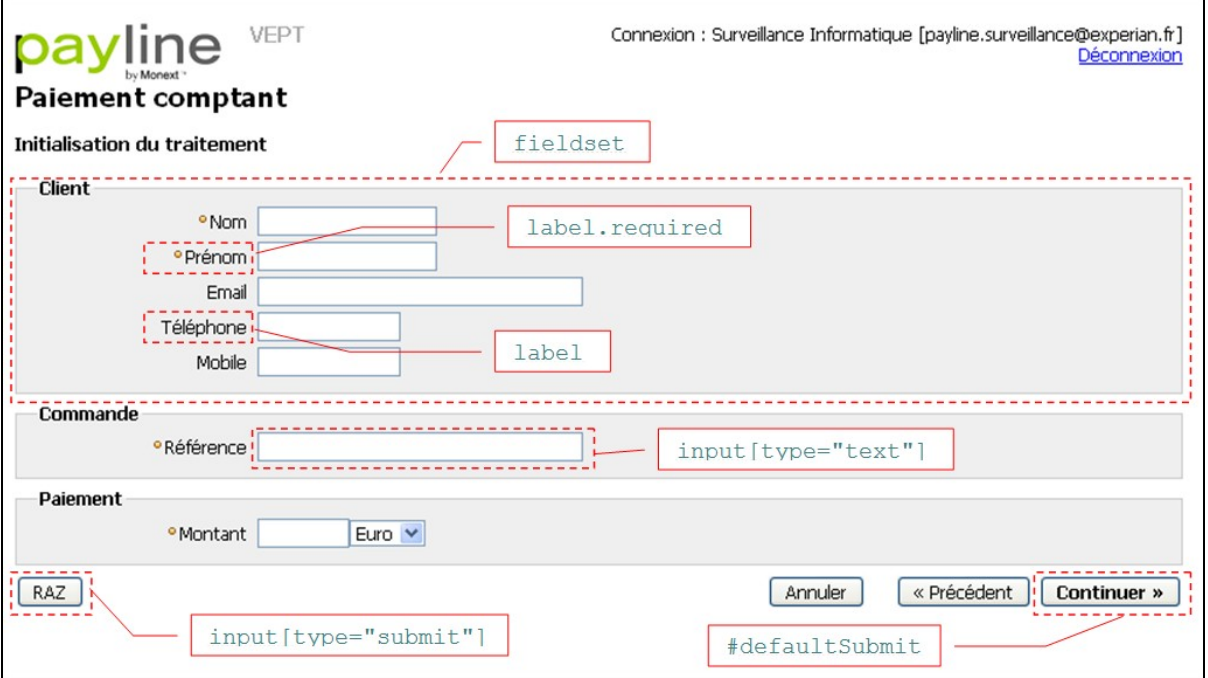

÷

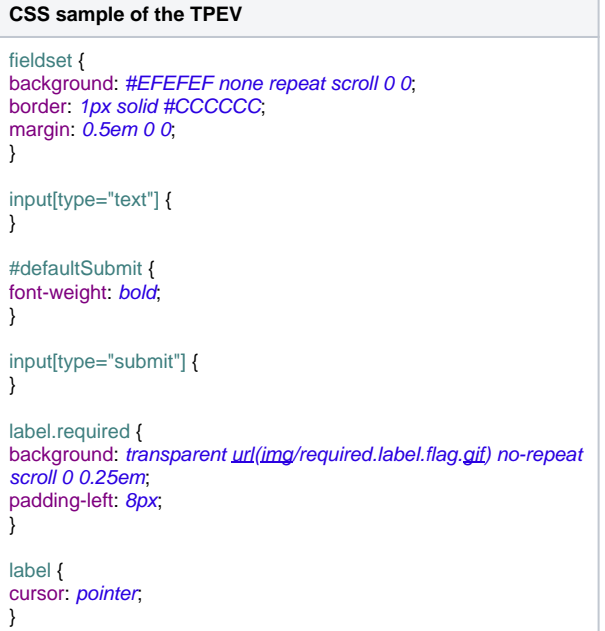

Payment Entry Page with Schedule

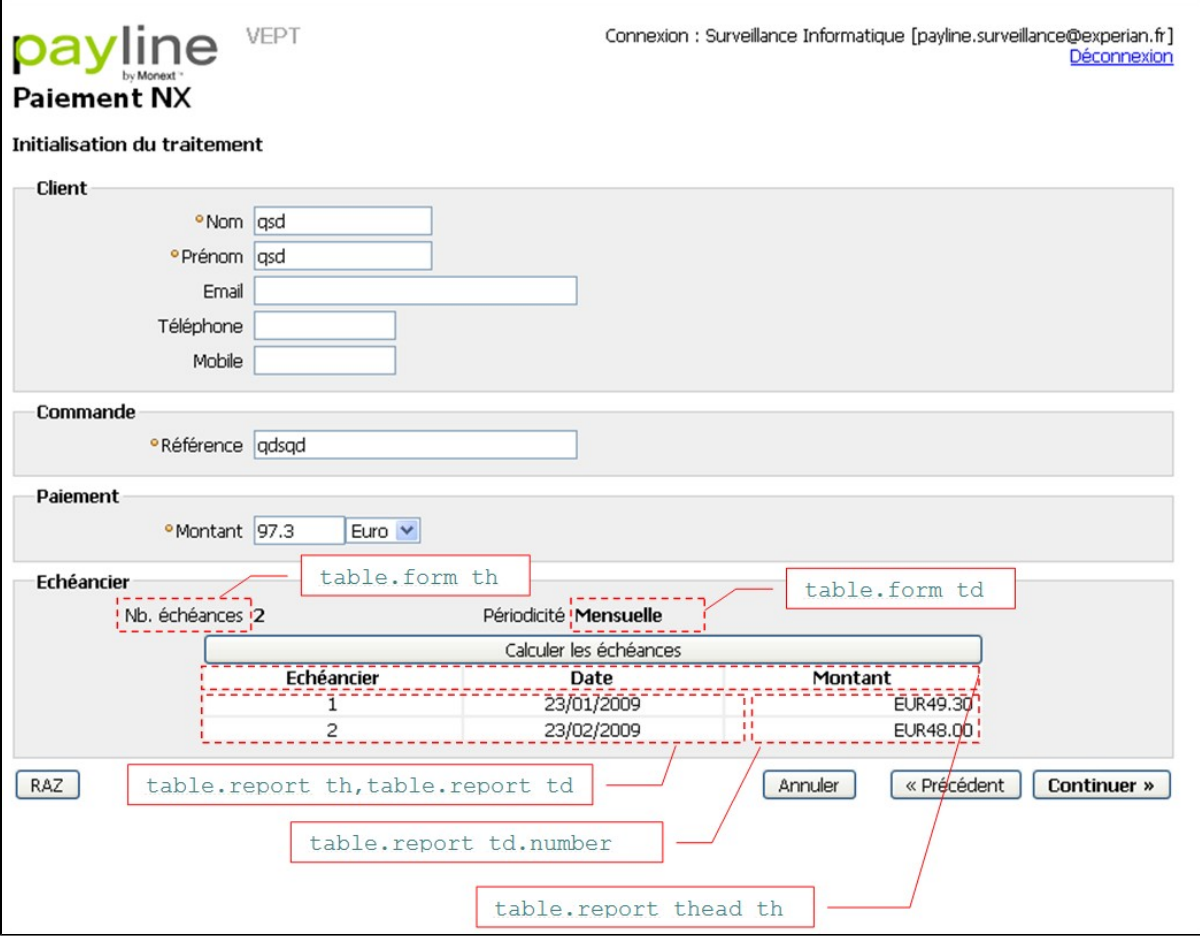

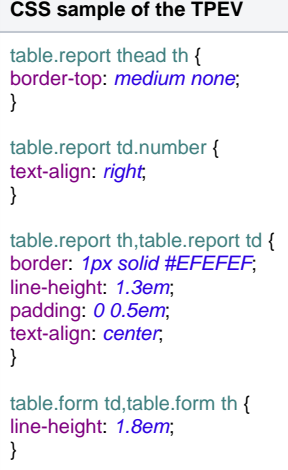

Payment result page

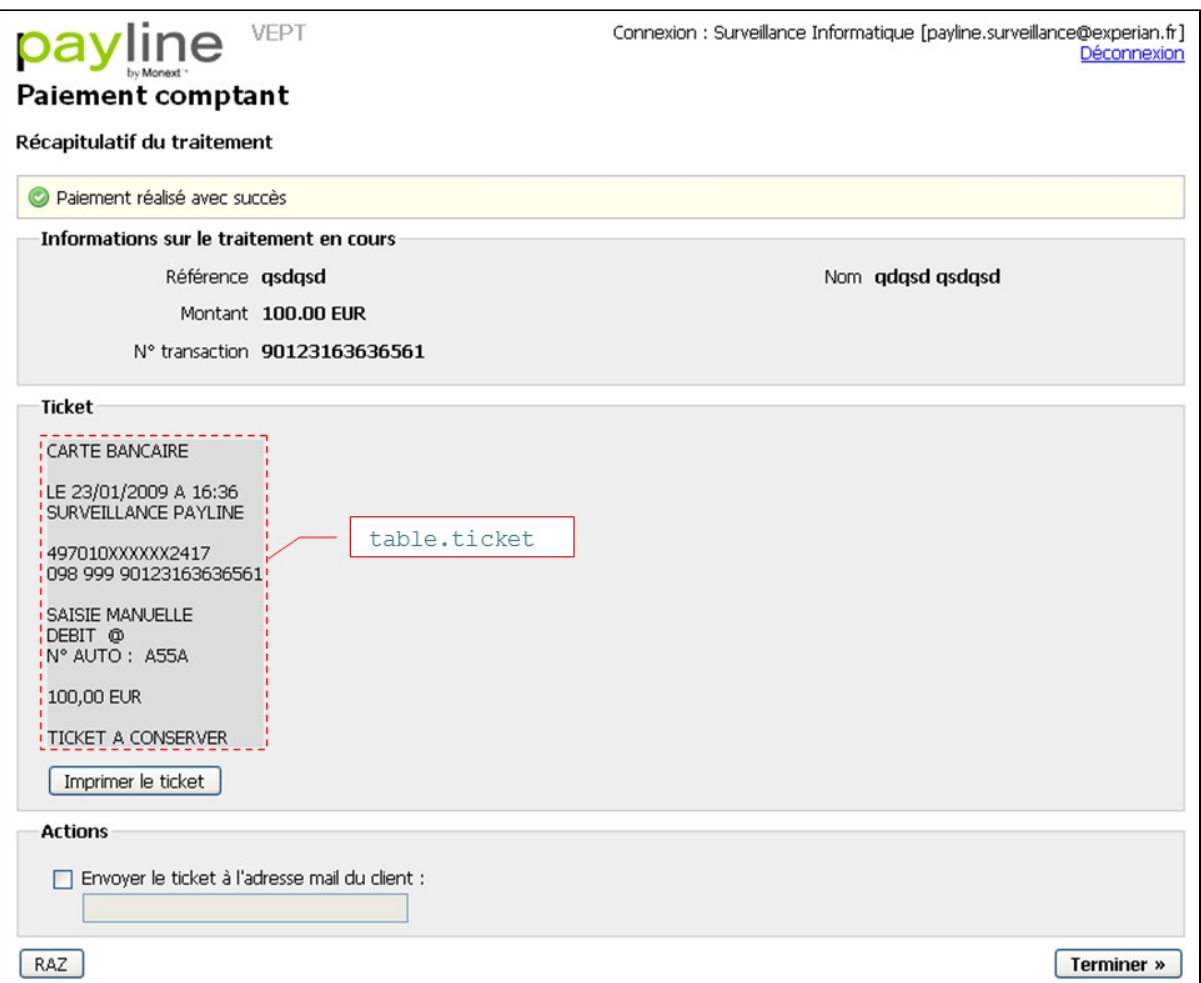

<span id="page-27-0"></span>Verisign Delegation for Certificate Creation

Domain Authorization Letter Template

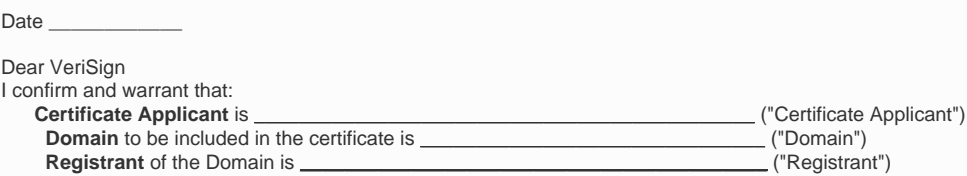

**I am the registrant (and/or employed by the Registrant)** and am duly authorized to sign this Domain Release Letter and to deal with all matters related to the registration of the Domain.

VeriSign, Inc. ("VeriSign") recently received a request from Certificate Applicant to issue one or more Digital Certificate(s) under Certificate Applicant's name. Certificate Applicant desires to install the Digital Certificate on its web server(s) for the domain and ultimately to enable secure communications with its users.

Registrant acknowledges that it has granted Certificate Applicant the right to use the Domain as a common name in the Digital Certificate request referenced above and to otherwise use the Domain in connection with its business.

Registrant agrees that VeriSign may continue to renew the Applicant's certificate on or before expiration without further confirmation from Registrant. Registrant further agrees to request VeriSign to revoke the Applicant's certificate(s) in the event the Applicant is no longer entitled to use the Domain or domain ownership is transferred to a third party who is not the Applicant.

Registrant agrees to indemnify VeriSign and its directors, officers, agents, employees, contractors, parents, affiliates, or subsidiaries (collectively, the "Indemnified Parties") and hold the Indemnified Parties harmless from and against any losses, costs, damages, and fees (including reasonable attorney's fees) incurred by the Indemnified Parties in connection with: (a) Any breach by Registrant of any representation or obligation under this letter or any domain name registration agreement between Registrant and the Registry governing the Domain name registration; or (b) Acts or omissions, the use of any product or service provided by Registrant, or any other item furnished by Registrant to the Applicant related to the use of the Digital Certificate (collectively, the "Indemnity Conditions"). Upon appropriate notice, Registrant shall defend, at its expense, any claim brought against one of more of the Indemnified Parties based on or arising out of one or more of the Indemnity Conditions.

Regards,

Full name:

Job Title:

Signature:

**[To be signed by the Domain Registrant or an employee of the registrant]**

# <span id="page-28-0"></span>How to customize application images

The images of each can be customized. New images must be provided by the distributor. They must scrupulously respect the following constraints:

- Same name (and identical case)
- Same extension
- Same size in pixel

Images that are not provided will be overwritten with the default images. The sending procedure is as follows:

- Pack the images into an admin.zip file for admin center images
- Pack the images into a tpev.zip file for TPEV images
- Pack the images into a webp.zip file for the images of the payment web pages
- Send the files to the email address [assistance@payline.com](mailto:assistance@payline.com) the email must include in subject "whitebrand picture" as well as the name of the disrimiter in the body of the email
- The images will be updated on the site at the next update of applications (1 update per month).